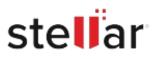

# Stellar Data Recovery for Virtual Machine

## Steps to Install

### Step 1

When Opening Dialog Box Appears Click Save File

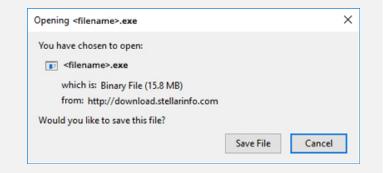

#### Step 2

When Downloads Windows Appears Double-Click the File

| 6 Library                  |        |                                      | -  | × |
|----------------------------|--------|--------------------------------------|----|---|
| ← → 🕒 Qrganize - Clear Dow | nloads | ,O Search Downloa                    | ds |   |
| () History                 |        |                                      |    |   |
| 🕹 Downloads                |        | <filename>.exe</filename>            |    |   |
| 📎 Tags                     |        | 15.8 MB — stellarinfo.com — 11:38 AM |    |   |
| All Bookmarks              |        |                                      |    |   |
|                            |        |                                      |    |   |
|                            |        |                                      |    |   |
|                            |        |                                      |    |   |
|                            |        |                                      |    |   |
|                            |        |                                      |    |   |
|                            |        |                                      |    |   |
|                            |        |                                      |    |   |
|                            |        |                                      |    |   |

#### Step 3

When Security Warning Dialog Box Appears, Click Run

| pen File | - Security War | ning                                           |     | ×      |  |  |  |  |
|----------|----------------|------------------------------------------------|-----|--------|--|--|--|--|
| Do you   | want to run ti | his file?                                      |     |        |  |  |  |  |
|          | Name:          | E/\filename.exe                                |     |        |  |  |  |  |
|          | Publisher:     | Stellar Information Technology Private Limited |     |        |  |  |  |  |
|          | Туре:          | Application                                    |     |        |  |  |  |  |
|          | From:          | E:\filename.exe                                |     | ss     |  |  |  |  |
|          |                |                                                | Run | Cancel |  |  |  |  |

#### **System Requirements:**

Processor: Pentium Class Operating Systems: Windows 11, 10, 8, 7, Vista, XP, Server 2008, 2003